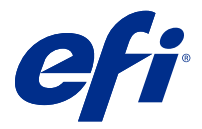

# Fiery Verify 2.3

O Fiery Verify exibe os resultados de verificação da medida de cor em relação a uma referência de cor. Os resultados são calculados a partir da referência de cor, da medida de amostra e do conjunto de tolerâncias.

O Fiery Verify permite editar conjuntos de tolerâncias para fins de comparação.

# Instrumentos de medição compatíveis com o Fiery Verify

O Fiery Verify requer um instrumento de medição para funções que exigem a medição da impressão. O Fiery Verify é compatível com os instrumentos de medição listados abaixo.

#### **Instrumentos de medição compatíveis**

- **•** &EFI ES-6000
- **•** &EFI ES-1000
- **•** X-Rite i1iSis
- **•** X-Rite i1iSis XL
- **•** X-Rite i1iSis 2
- **•** X-Rite i1iSis 2 XL
- **•** X-Rite i1Pro
- **•** X-Rite i1iO
- **•** X-Rite i1iO 2
- **•** Barbieri Spectropad (com conexão USB apenas)
- **•** Barbieri Spectro LFP
- **•** Barbieri Spectro LFP qb
- **•** Barbieri Spectro Swing
- **•** Konica Minolta FD-5BT
- **•** Konica Minolta FD-9
- **•** Os seguintes dispositivos de medição em linha:
	- **•** Canon iPRC10000VP Series em linha
	- **•** Espectrofotômetro Xerox iGen em linha
- **•** Os seguintes instrumentos de medição portáteis:
	- **•** EFI ES-2000
	- **•** X-Rite i1Pro 2

#### Comparar uma amostra com uma referência de cor

Carregue arquivos de amostra e referência para compará-los usando um conjunto de tolerâncias.

**Nota:** O Fiery Verify é compatível com as extensões de arquivo .icc, .txt e .it8.

**Nota:** Os arquivos de amostra e referência devem conter dados CGATS válidos.

- **1** Clique em Arquivo > Nova comparação para iniciar uma nova comparação.
- **2** Clique em Comparação > Carregar referência.
- **3** Selecione um arquivo e clique em Abrir.
- **4** Clique em Comparação > Carregar amostra.
- **5** Selecione um arquivo e clique em Abrir.
- **6** Selecione o Conjunto de tolerâncias adequado para seu fluxo de trabalho de cor.
- **7** Clique em Relatório para salvar um relatório detalhado em formato PDF.

# Criar uma predefinição de verificação no Fiery Verify

Criar uma predefinição de verificação para alterar a Referência de cor, o Conjunto de tolerâncias ou o Conjunto de amostras usado para a verificação de cor no Fiery Verify.

Você deve saber:

**•** Referência de cor são as cores desejadas com as quais as medidas de amostra são comparadas.

**Nota:** Espaços de cor padrão do setor, como GRACoL2013 e FOGRA51, compreendem a maioria das seleções de referência de cor.

- **•** Conjunto de tolerâncias são os critérios usados para comparação entre uma referência de cor e uma medida de amostra.
- **•** Conjunto de amostras é o conjunto definido de amostras de cor impresso para usar como uma amostra de medida.

**Nota:** Conjuntos de amostra padrão do setor, como Idealliance Control Wedge 2013, FograMedia Wedge V3 e IT8.7/4, compreendem a maioria das seleções de conjuntos de amostras. Os conjuntos de amostras personalizados podem ser importados.

Uma predefinição de verificação consiste em uma referência de cor, um conjunto de tolerâncias e um conjunto de amostras.

- **1** No Fiery Verify, clique em Editar > Editor de predefinição de verificação.
- **2** Selecione a Predefinição de verificação que deseja editar.

#### **3** Clique em  $\Box$

- **4 Opcional:** Na Predefinição de verificação, edite o nome da nova predefinição.
- **5** Selecione uma Referência de cor adequada para o fluxo de trabalho de produção de cor para verificar.
	- Clique em <sup>†</sup> para importar uma referência de cor.

**Nota:** A referência de cor é recomendada para corresponder ao perfil de cor de origem que você usar para a impressão da tarefa em que a cor está sendo verificada.

- **6** Selecione um Conjunto de tolerâncias apropriado para o fluxo de trabalho de produção de cor para verificar.
	- Clique em **D** para criar um novo conjunto de tolerâncias.
- **7** Selecione um Conjunto de amostras apropriado para o fluxo de trabalho de verificação.
	- Clique em <sup>†</sup> para importar um conjunto de amostras.
- **8** Clique em Salvar.

# Criar ou editar um conjunto de tolerâncias no Fiery Verify

Crie ou edite um conjunto de tolerâncias para especificar os critérios usados para comparação pelo Fiery Verify.

Conheça os limites de variação aceitáveis para seu fluxo de trabalho de cores, como:

- **•** Fórmula ΔE
- **•** Limites ΔE gerais
- **•** Limites ΔE de cor primária
- **•** Limites ΔH de diferença de matiz
- **•** Limites de tolerância da diferença de valor de tom
- **•** Limites ΔCh de diferença cromática
- **•** Limites ΔL NPDC
- **•** Limites ΔE de cores especiais

**Nota:** Os limites definem os intervalos de tolerância aceitáveis que são calculados para cada critério.

- **1** Clique em Editar > Editor de conjunto de tolerâncias.
- **2**
	- Clique em  $\Box$
- **3** Selecione uma fórmula ΔE.
- **4** Use as caixas de seleção para selecionar os Critérios de tolerância desejados.
- **5** Insira um Limite para cada critério selecionado.
- **6** Selecione Aviso ou Falha para escolher como cada critério indicará quando uma medida exceder o limite especificado.
	- **•** O Aviso é apenas informativo e permitirá que a comparação seja feita.
	- **•** A Falha fará com que toda a comparação seja interrompida.
- **7** Clique em Salvar.

#### Salvar as medidas da amostra

Salve a amostra de medida feita como parte do processo de verificação como um arquivo .it8.

As amostras de medida são salvas como arquivos . IT8 .

Salve uma amostra de medida para usar como uma referência ou para comparação.

- **1** No Fiery Verify, clique em Comparação > Salvar amostra.
- **2** Navegue até o local onde você deseja salvar o relatório.
- **3** Digite um nome de arquivo e clique em Salvar.

## Salvar amostra como referência

Salve uma amostra de medida para usar como uma referência de cor no editor de predefinição de verificação.

- **1** No Fiery Verify, clique em Comparação > Salvar amostra como referência.
- **2** Digite um nome de arquivo e clique em Salvar.

# Carregar referência

Carregar um arquivo de referência no Fiery Verify para compará-lo a uma amostra de medida.

**Nota:** O Fiery Verify é compatível com as extensões de arquivo .icc, .txt e .it8.

**Nota:** O arquivo de referência deve conter dados CGATS válidos.

- **1** No Fiery Verify, clique em Comparação > Carregar referência.
- **2** Selecione um arquivo e clique em Abrir.

#### Carregar amostra

Carregar um arquivo de amostra no Fiery Verify para compará-lo com uma referência.

**Nota:** O Fiery Verify é compatível com as extensões de arquivo .icc, .txt e .it8.

**Nota:** O arquivo de amostra deve conter dados CGATS válidos.

- **1** No Fiery Verify, clique em Comparação > Carregar amostra.
- **2** Selecione um arquivo e clique em Abrir.

#### Medição de amostra

Realize as medições para comparar rapidamente as amostras de cores impressas.

Verifique se o instrumento de medição portátil compatível está conectado.

- **1** Clique em Arquivo > Nova comparação para iniciar uma nova comparação.
- **2** Se desejar, carregue uma referência ou um arquivo de amostra.
- **3** Clique em Comparação > Iniciar medição de amostra.
- **4** Siga as instruções de calibração na tela para calibrar o instrumento de medição e clique em Calibrar.
- **5** Clique embaixo de Referência ou Amostra para selecionar onde deseja que a medição de cor apareça.
- **6** Coloque o instrumento de medição sobre a amostra de cores que deseja medir.
- **7** Digitalize a amostra de cores com o instrumento de medição. O Fiery Verify comparará automaticamente a nova medição com o que está localizado nas colunas Referência ou Amostra e exibirá os resultados.
- **8** Clique em Parar medição quando todas as amostras desejadas forem medidas

### Medir referência

Medir uma página de amostra para usar como referência no Fiery Verify.

Uma página de amostra pré-impressa é necessária.

**Nota:** O Fiery Verify salva a medida como um arquivo .it8.

**1** No Fiery Verify, clique em Comparação > Medir referência.

O Fiery Verify usa o FieryMeasure para medir uma amostra.

**2** Na lista Instrumentos, selecione o instrumento de medição.

Clique em Configurações à direita da seleção do instrumento para definir configurações como Modo de medição e Tamanho de amostra grande.

- **3** Na lista Medidas, selecione o uso para a medição.
- **4** Na lista Conjunto de amostras, selecione um conjunto de amostras adequado para a medição.
- **5** Na lista Tamanho da tabela, selecione o tamanho da tabela que corresponde ao papel apropriado para o fluxo de trabalho carregado no dispositivo de impressão.
- **6** Clique em Medir.
- **7** Siga as instruções na tela para calibrar o dispositivo de medição.
- **8** Siga as instruções na tela para medir a página.

## Medir amostra

Medir uma página de amostra para usar como arquivo de amostra no Fiery Verify.

Uma página de amostra pré-impressa é necessária.

**Nota:** O Fiery Verify salva a medida como um arquivo .it8.

**1** No Fiery Verify, clique em Comparação > Medir amostra.

O Fiery Verify usa o FieryMeasure para medir uma amostra.

**2** Na lista Instrumentos, selecione o instrumento de medição.

Clique em Configurações à direita da seleção do instrumento para definir configurações como Modo de medição e Tamanho de amostra grande.

- **3** Na lista Medidas, selecione o uso para a medição.
- **4** Na lista Conjunto de amostras, selecione um conjunto de amostras adequado para a medição.
- **5** Na lista Tamanho da tabela, selecione o tamanho da tabela que corresponde ao papel apropriado para o fluxo de trabalho carregado no dispositivo de impressão.
- **6** Clique em Medir.
- **7** Siga as instruções na tela para calibrar o dispositivo de medição.
- **8** Siga as instruções na tela para medir a página.

# Salvar relatório

Salve os detalhes da comparação de verificação como um arquivo PDF.

- **1** No Fiery Verify,
	- **•** clique em Arquivo > Exportar para PDF > Relatório ou
	- clique em  $\boxed{\triangle}$  .
- **2** Navegue até o local onde você deseja salvar o relatório.
- **3** Clique em Salvar.

**1**

# Crie uma etiqueta de verificação

Salve os detalhes de uma comparação de verificação como uma etiqueta em um arquivo PDF.

Depois de concluir uma verificação no Fiery Verify, clique em  $\bigotimes$ . Uma etiqueta será criada em um PDF e aberta no visualizador de PDF padrão.

**2** Imprima ou salve o arquivo PDF conforme desejado.